[NAT](https://zhiliao.h3c.com/questions/catesDis/37) H3C[模拟器](https://zhiliao.h3c.com/questions/catesDis/943) **[韦家宁](https://zhiliao.h3c.com/User/other/45926)** 2020-02-05 发表

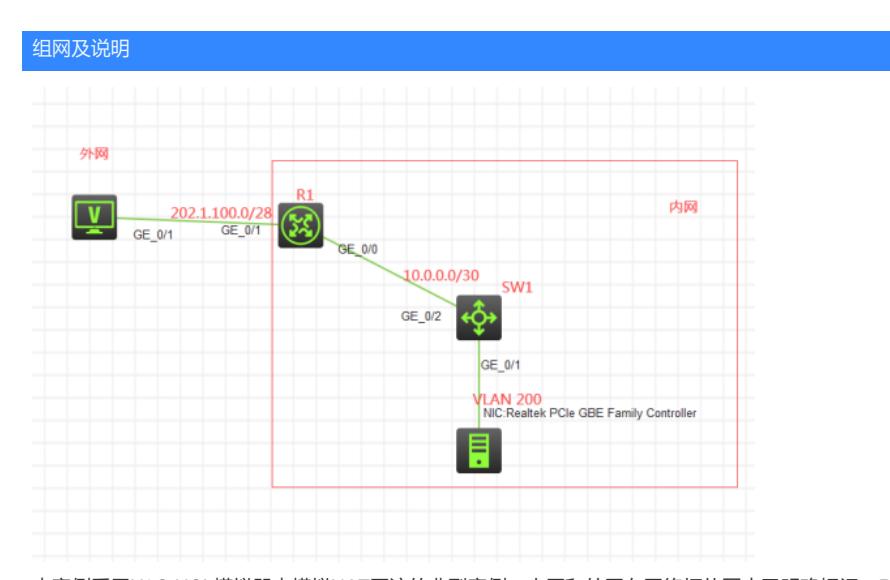

本案例采用H3C HCL模拟器来模拟NAT回流的典型案例,内网和外网在网络拓扑图中已明确标识,R1 作为某局点的出口设备,给内网终端提供地址转换来访问外网。某局点申请了202.1.100.2- 202.1.100.4范围的公网地址, 其中202.1.100.2作为与外网的互联IP, 202.1.100.3提供给内网终端地址 转换访问外网,202.1.100.4给SW1转换并映射到外网提供WEB服务使用,同时内网终端也可以使用外 网地址来访问SW1的WEB服务。

特别说明:由于模拟器及物理机的局限性,因此借用S5820交换机的WEB功能来模拟为WEB服务器

## 配置步骤

- 1、根据网络拓扑图正确配置IP地址
- 2、SW1开启WEB功能, 并创建账户, 赋予WEB登陆方式及权限
- 3、SW1配置默认路由指向R1
- 4、R1配置静态路由指向SW1,并配置默认路由指向外网
- 5、R1配置NAT地址转换,实现内网终端访问外网服务器
- 6、R1配置NAT映射,将SW1的WEB服务对外发布
- 7、R1配置NAT回流,实现内网终端使用外网IP访问WEB服务

## 配置关键点

<H3C>sys [H3C]sysname SW1 [SW1]vlan 200 [SW1-vlan200]quit [SW1]int vlan 200 [SW1-Vlan-interface200]ip address 192.168.200.254 24 [SW1-Vlan-interface200]quit [SW1]int gi 1/0/1 [SW1-GigabitEthernet1/0/1]port link-type access [SW1-GigabitEthernet1/0/1]port access vlan 200 [SW1-GigabitEthernet1/0/1]quit [SW1]int gi 1/0/2 [SW1-GigabitEthernet1/0/2]port link-mode route [SW1-GigabitEthernet1/0/2]description <connect to R1> [SW1-GigabitEthernet1/0/2]ip address 10.0.0.1 30 [SW1-GigabitEthernet1/0/2]quit [SW1]ip route-static 0.0.0.0 0.0.0.0 10.0.0.2 [SW1]ip http enable [SW1]ip https enable [SW1]local-user admin New local user added. [SW1-luser-manage-admin]password simple admin [SW1-luser-manage-admin]service-type http https [SW1-luser-manage-admin]authorization-attribute user-role network-admin [SW1-luser-manage-admin]quit

## [SW1]

R1: <H3C>sys [H3C]sysname R1 [R1]int gi 0/0 [R1-GigabitEthernet0/0]description <connect to SW1> [R1-GigabitEthernet0/0]ip address 10.0.0.2 30 [R1-GigabitEthernet0/0]quit [R1]ip route-static 192.168.200.0 255.255.255.0 10.0.0.1 [R1]ip route-static 0.0.0.0 0.0.0.0 202.1.100.1

## NAT配置:

[R1]acl basic 2000 [R1-acl-ipv4-basic-2000]rule 0 permit source any [R1-acl-ipv4-basic-2000]quit

[R1]nat address-group 1 [R1-address-group-1]address 202.1.100.3 202.1.100.3 [R1-address-group-1]quit

[R1]int gi 0/1

[R1-GigabitEthernet0/1]description <connect to WAN>

[R1-GigabitEthernet0/1]ip address 202.1.100.2 28

[R1-GigabitEthernet0/1]nat outbound 2000 address-group 1

[R1-GigabitEthernet0/1]nat server protocol tcp global 202.1.100.4 80 inside 10.0.0.1 80

[R1-GigabitEthernet0/1]nat server protocol tcp global 202.1.100.4 443 inside 10.0.0.1 443

[R1-GigabitEthernet0/1]quit

[R1]int gi 0/0 [R1-GigabitEthernet0/0]nat hairpin enable //内网口开启NAT hairpin [R1-GigabitEthernet0/0]quit

测试: 内网终端填写IP地址:

 $\Sigma$ 4 本地连接 状态  $\overline{\mathbf{x}}$ 网络连接详细信息 网络连接详细信息 (D) 属性 值 连接特定的 DNS 后缀 描述 Realtek PCIe GBE Family Contre 物理地址 A4-1F-72-4D-E8-CE みをやる<br>已启用 DHCP 否 白动配置 IPv4 地址 169.254.53.250 IPv4 子网掩码 255.255.0.0 自动配置 IPv4 地址 192.168.200.228 IPv4 子网掩码<br>IPv4 默认网关 255 255 255 0 192.168.200.254 IPv4 DNS 服务器 IPv4 WINS 服务器 已启用 NetBIOS o 是 E<br>fe80::5545:6be3:e25f:35fa%12 连接-本地 IPv6 地址 IPv6 默认网关 IPv6 DNS 服务器  $\texttt{feed}(\mathbf{0};\mathbf{0};\mathbf{0};\texttt{efff}t;\mathbf{1}\texttt{\%1})$  $\texttt{feed}(\texttt{0};\texttt{0};\texttt{efff}t)$  : 2%1  $\overline{b}$ F关闭(C)

外网终端填写IP地址:

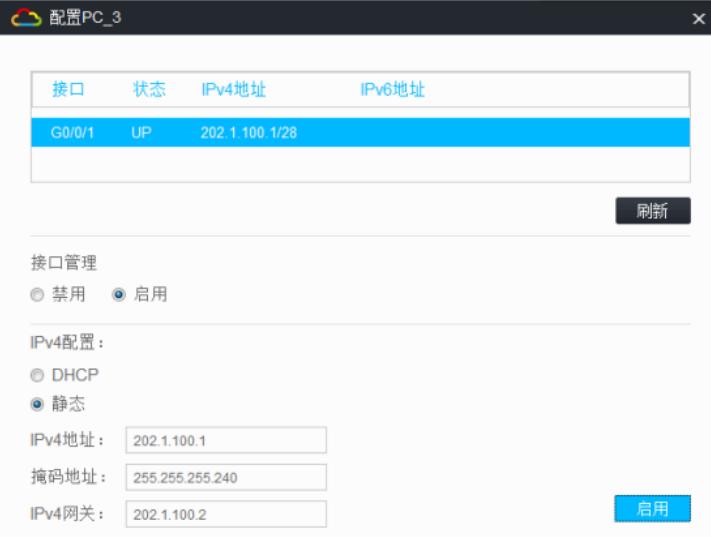

内网终端能PING通外网服务器:

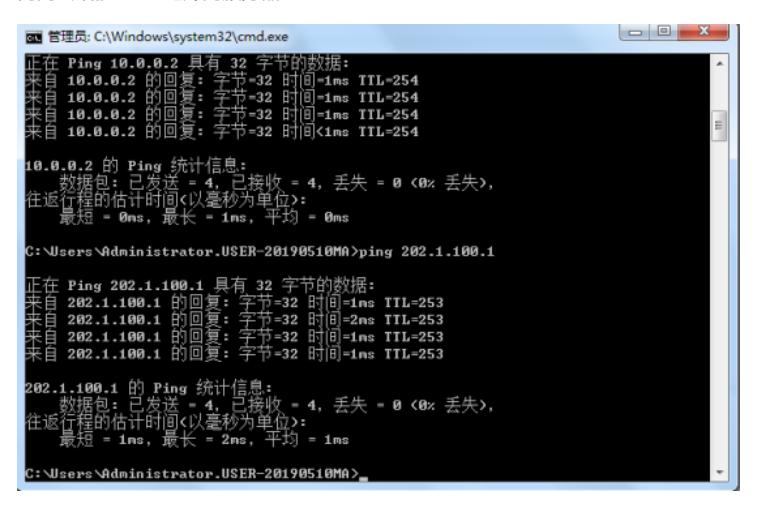

内网终端能使用外网IP访问SW1服务器: 打开浏览器,输入https://202.1.100.4

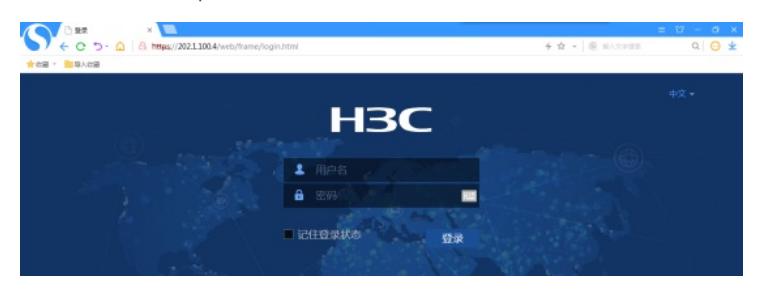

输入用户名、密码,点击"登陆":

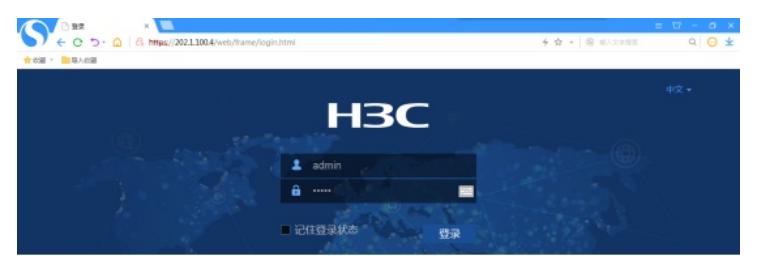

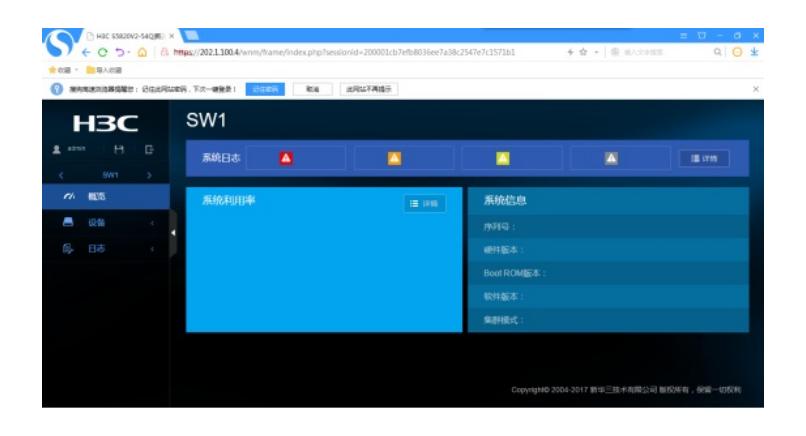

至此,NAT回流典型组网配置案例2已完成!